## 密码找回

## (一)菜单节点

操作路径:统一客户专区登录界面-登录按钮左下角-忘记密码。

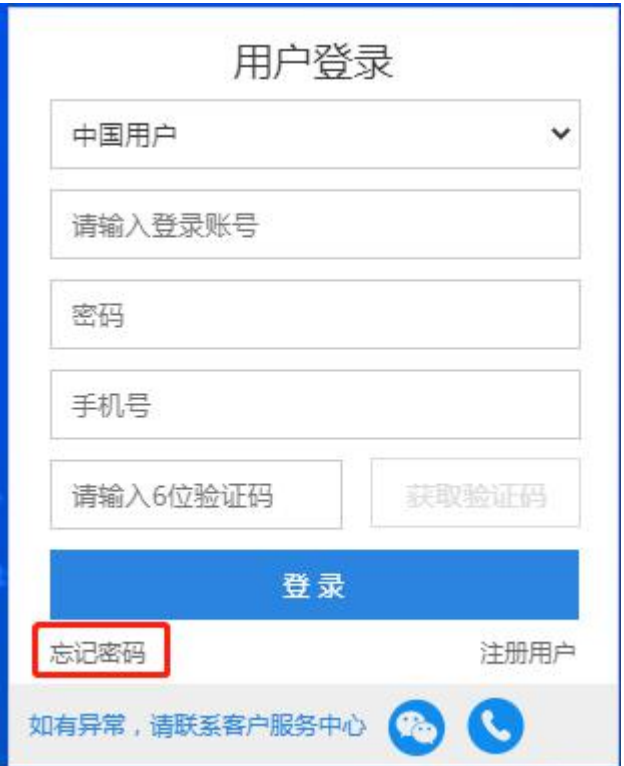

## (二)操作步骤

1、输入注册账户的手机号码,获取验证码。

忘记密码

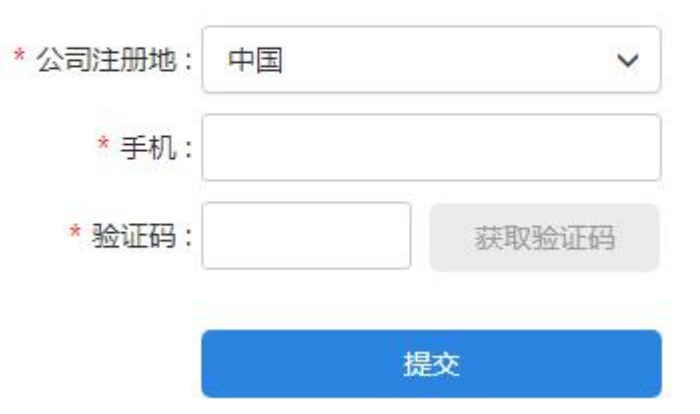

2、输入验证码后,点击提交,系统会自动发送新的登录密码至手机短信中。

4、 用新密码登录后,可随时在个人信息中修改登录密码。

操作路径:统一客户专区-个人信息-修改密码

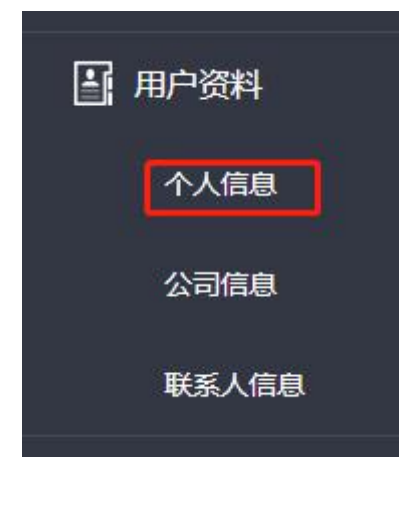

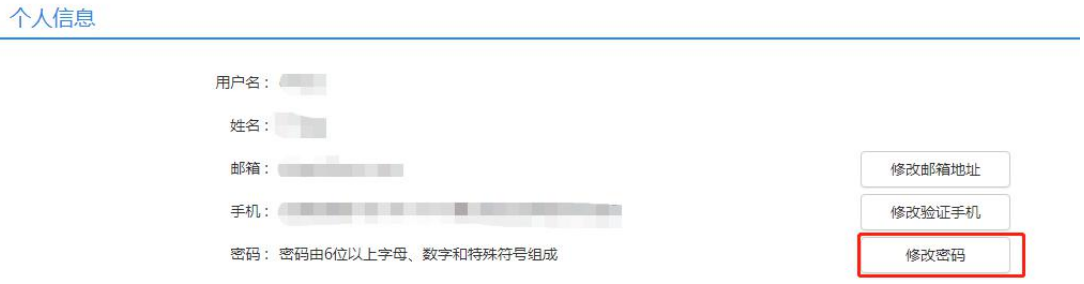

输入原密码后再输入新的密码和确认新密码。

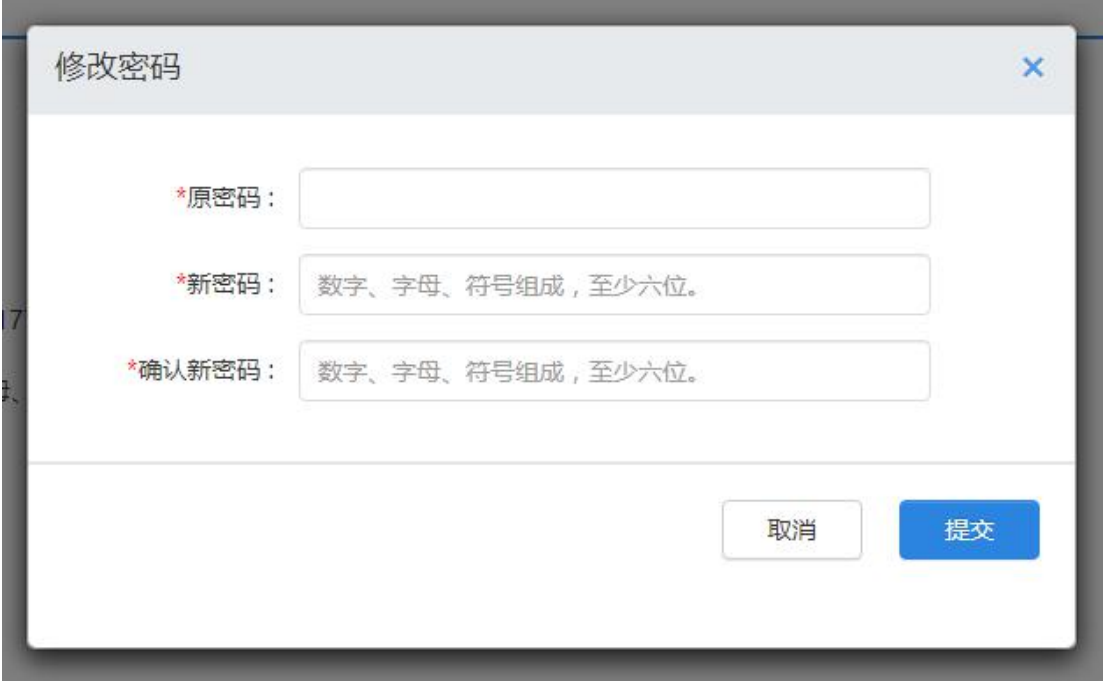